## **ПОРЯДОК ПРЕДОСТАВЛЕНИЯ УСЛУГ ПО РЕГИСТРАЦИИ ФИЗИЧЕСКИХ ЛИЦ НА ПОРТАЛЕ «РАБОТА В РОССИИ»**

Регистрация на портале позволяет использовать функционал портала в полном объеме, а именно просматривать вакансии, формировать и размещать резюме, взаимодействовать с работодателями. Для просмотра вакансий в ознакомительном режиме регистрация на портале не требуется.

**1. Для просмотра вакансий в ознакомительном режиме необходимо выполнить следующие действия.**

1.1.Перейти на сайт [https://trudvsem.ru/.](https://trudvsem.ru/) На основной панели в правом верхнем углу выбрать раздел «Соискатель».

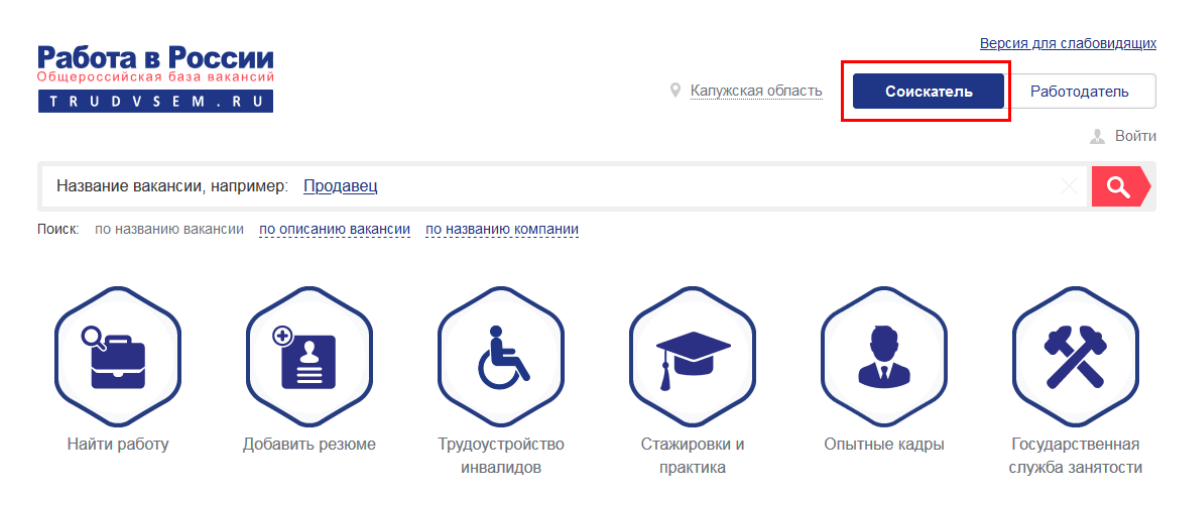

1.2. Для просмотра вакансий на основной панели выбрать раздел «Найти работу»

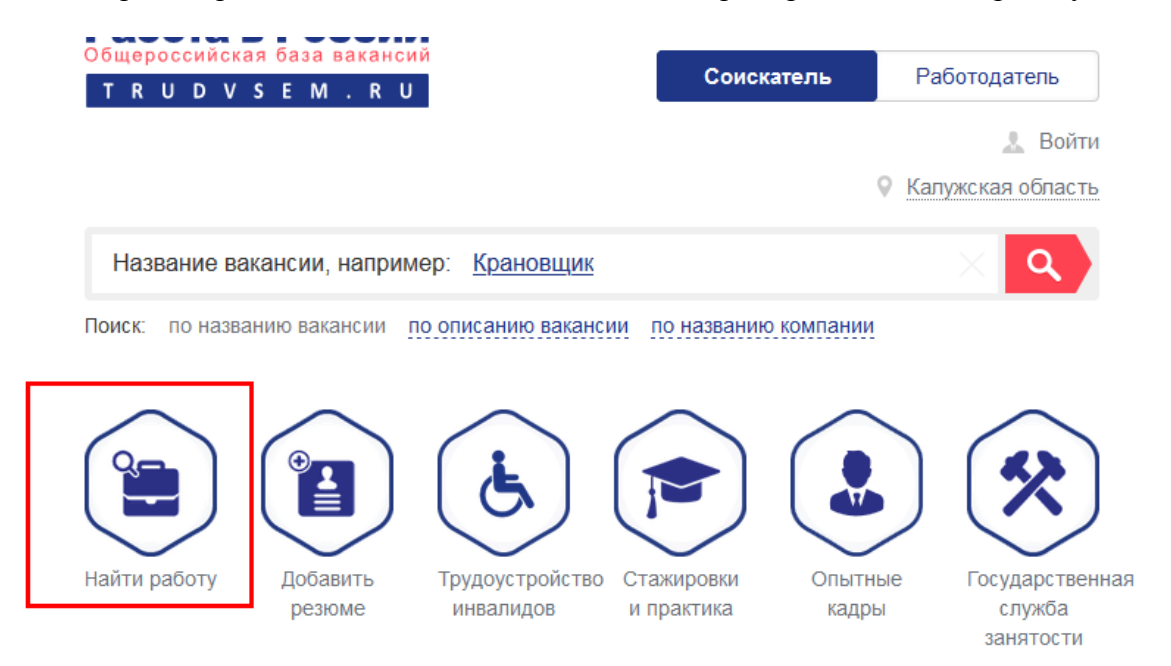

1.3. Выбрать необходимые параметры поиска на панели фильтров слева или ввести название вакансии в поисковой строке. Ознакомить заявителя с результатами поиска.

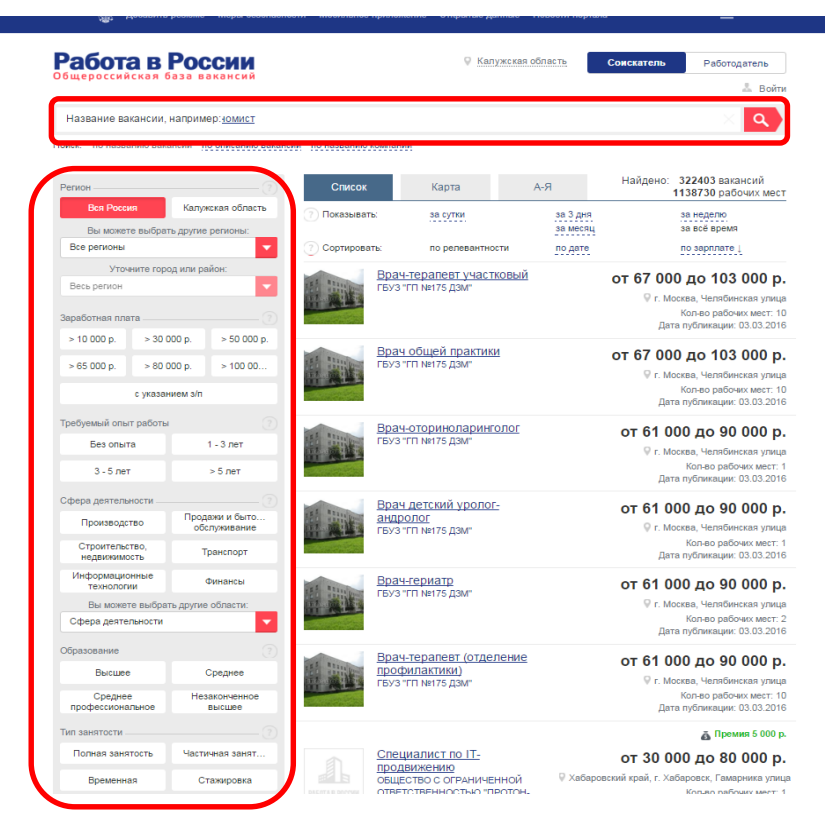

**2. Для формирования и размещения резюме, а также взаимодействия с работодателями необходимо совершить следующий действия.**

2.1. Зарегистрироваться на портале либо ввести логин (номер телефона или адрес электронной почты) и пароль (если регистрация произведена ранее).

Для регистрации заявитель должен иметь учетную запись в ЕСИА (реквизиты доступа, используемые для авторизации на ЕПГУ).

В случае, если у заявителя отсутствует учётная запись в ЕСИА, необходимо осуществить регистрацию согласно утвержденному в МФЦ Порядку регистрации в ЕСИА.

Если заявитель отказывается осуществить регистрацию, необходимо предупредить его о невозможности предоставления услуги.

2.2. Перейти на сайт [https://trudvsem.ru/.](https://trudvsem.ru/) На основной панели в правом верхнем углу выбрать раздел «Соискатель».

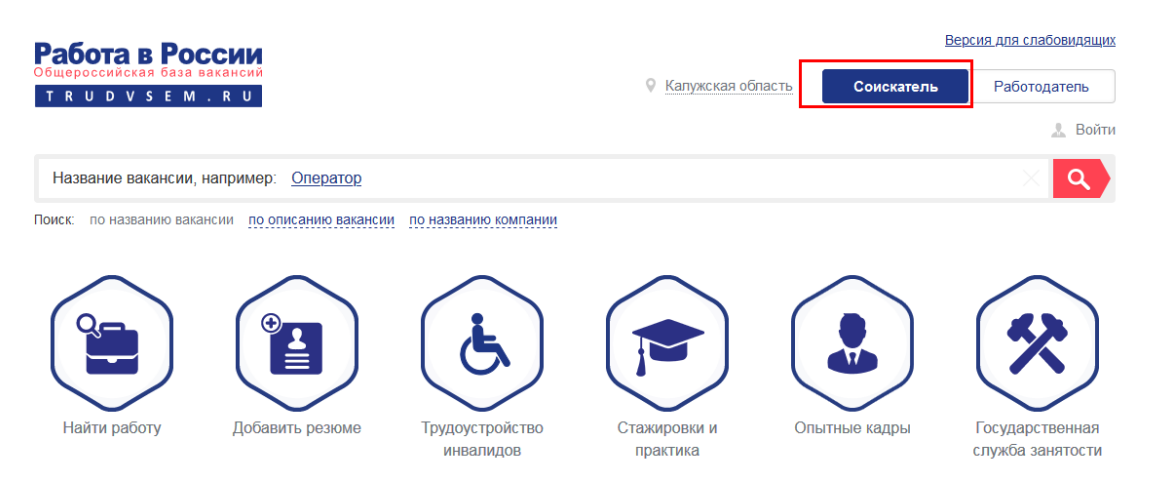

2.3. Выбрать раздел «Войти» и перейти по ссылке. Выполнить вход нажатием клавиши «Войти».

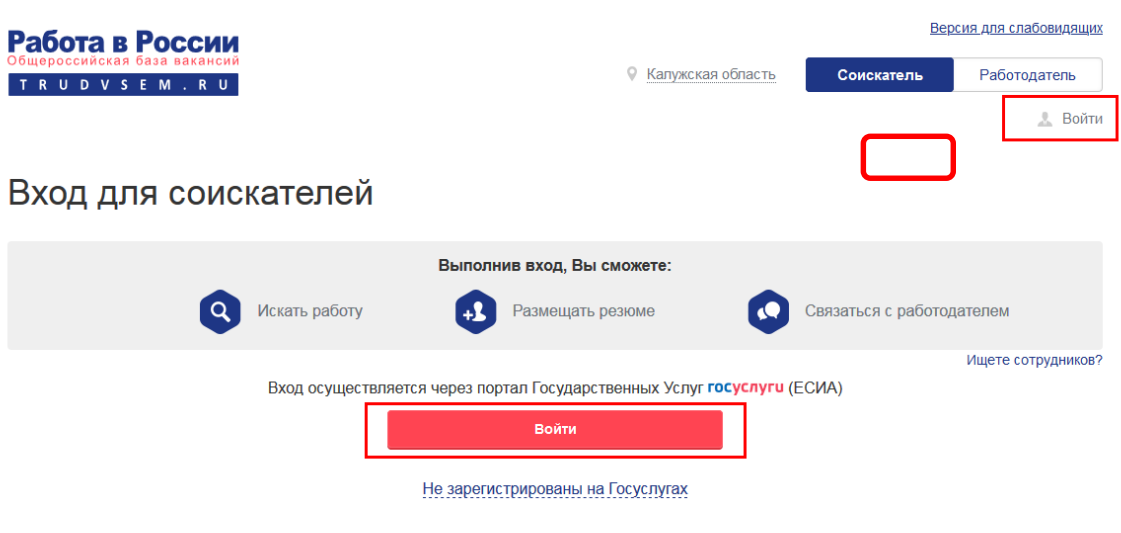

2.4. Ввести логин и пароль, используемые для авторизации на ЕПГУ, нажать клавишу «Войти».

**ВНИМАНИЕ! Ввод пароля производится заявителем!**

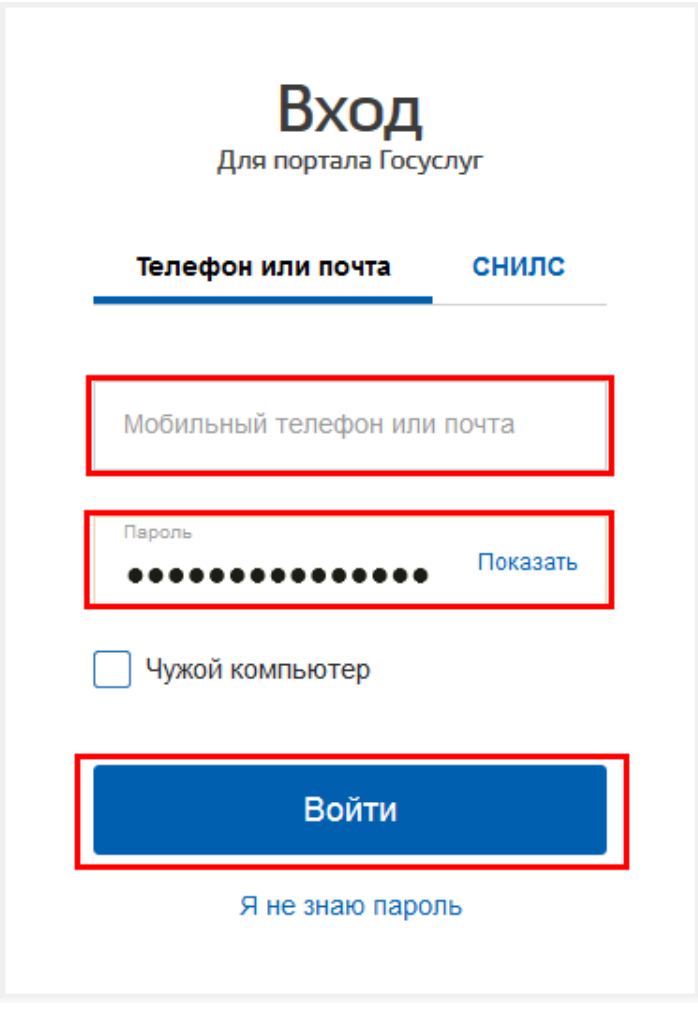

**3. Для создания резюме выбрать на основной панели раздел «Добавить резюме»**

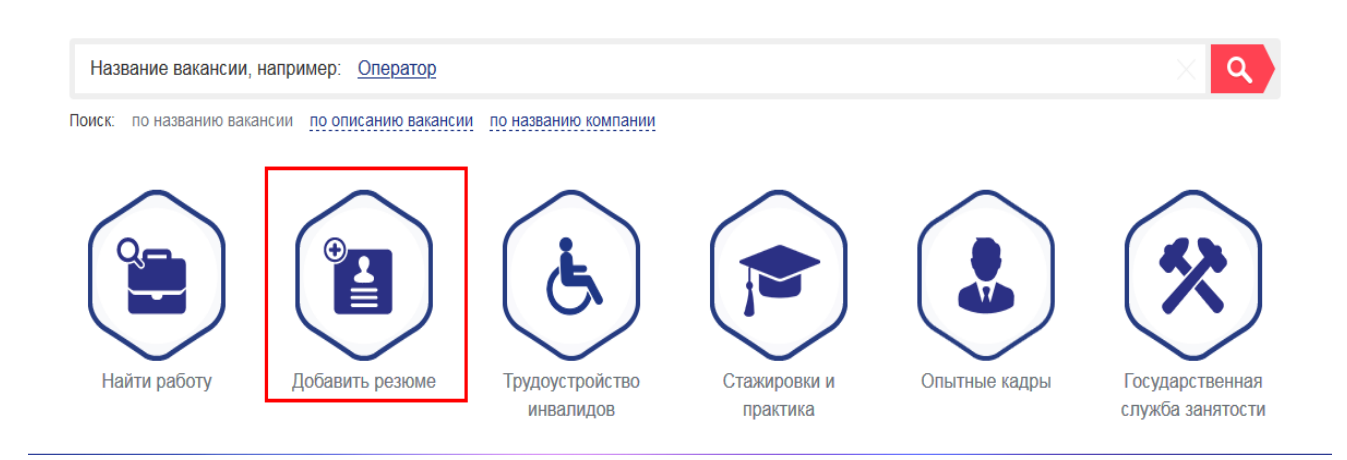

3.1. Заполнить поля в «Конструкторе резюме», переходя с этапа на этап заполнения путем нажатия клавиши «Далее».

|  | Работа в России<br>Общероссийская база вакансий<br>TRUDVSEM.RU |                                                                                                |                                     | Версия для слабовидящих<br><b>• Калужская область</b><br>В Рыжикова Анна Сергеевна |                          |
|--|----------------------------------------------------------------|------------------------------------------------------------------------------------------------|-------------------------------------|------------------------------------------------------------------------------------|--------------------------|
|  |                                                                | Конструктор резюме<br>Основная информация 2<br>Фамилия Имя Отчество<br>Рыжикова Анна Сергеевна |                                     | Пол-<br>$\left( 2\right)$<br>Женский                                               |                          |
|  | $\mathcal{N}_{\mathcal{A}}$<br>PASOTA B POCCHI                 | Готов приступить к работе с                                                                    | Дата рождения<br>21.04.1995         | <b>Гражданство</b><br>Российская Федерация                                         |                          |
|  | Выбрать фото (?)                                               | Зарплата, руб.                                                                                 | - Сфера деятельности-<br>не указано | Профессия<br>$\overline{\phantom{a}}$                                              | $\mathcal{I}$            |
|  |                                                                | Желаемая должность                                                                             |                                     |                                                                                    | $\overline{\mathcal{E}}$ |
|  |                                                                |                                                                                                |                                     |                                                                                    | Далее                    |
|  | Сохранить                                                      | Сохранить без публикации                                                                       | Отмена                              |                                                                                    |                          |

3.2. По завершении формирования резюме нажать на клавишу «Сохранить».

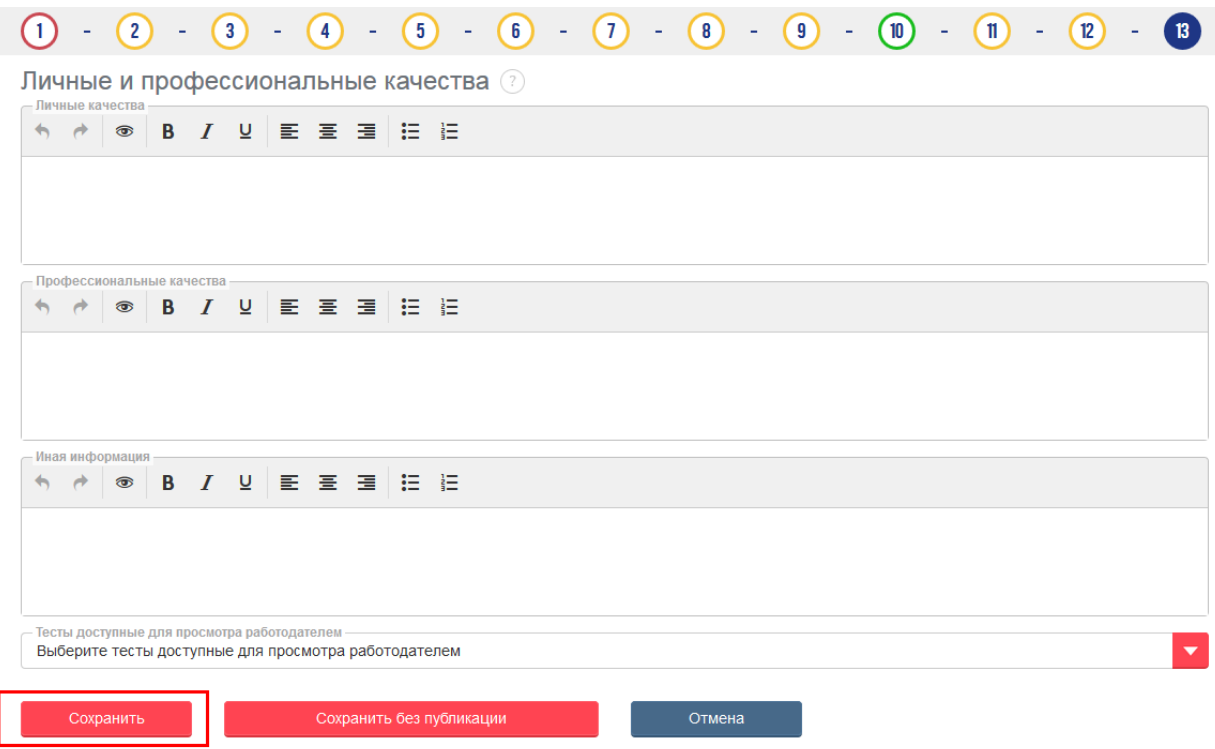

**4. Для просмотра вакансий на основной панели выберите раздел «Найти работу»**

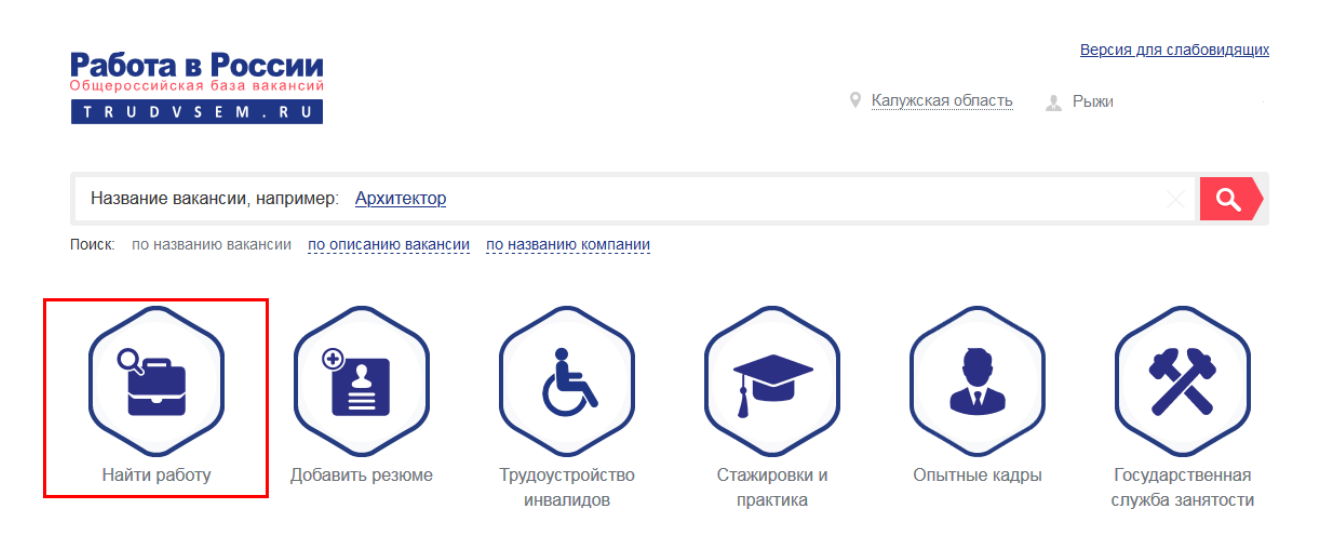

4.1. Выбрать необходимые параметры на панели фильтров слева или ввести название вакансии в поисковой строке.

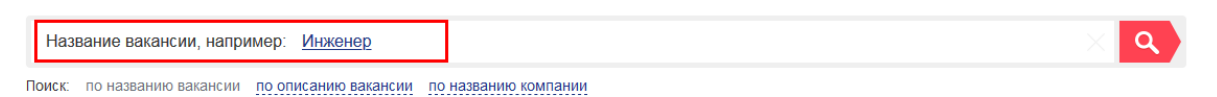

# Вакансии - вся Россия

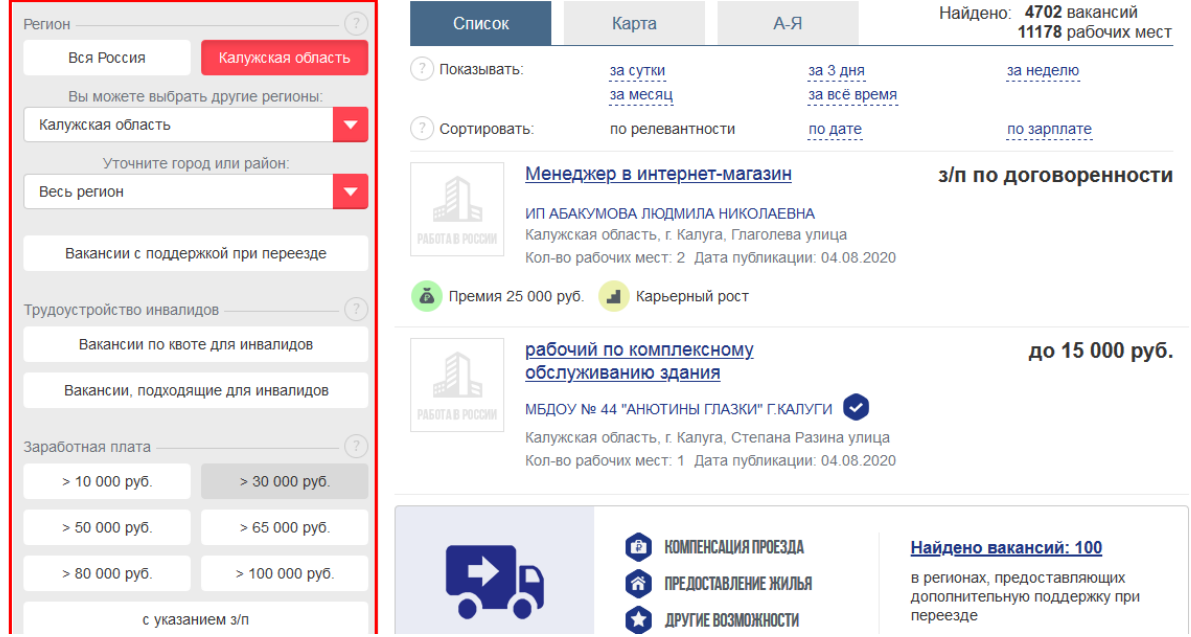

**5. Для осуществления взаимодействия с работодателем выбрать заинтересовавшую вакансию и нажать на клавишу «Откликнуться».**

## Менеджер в интернет-магазин, Калужская область

#### Основная информация

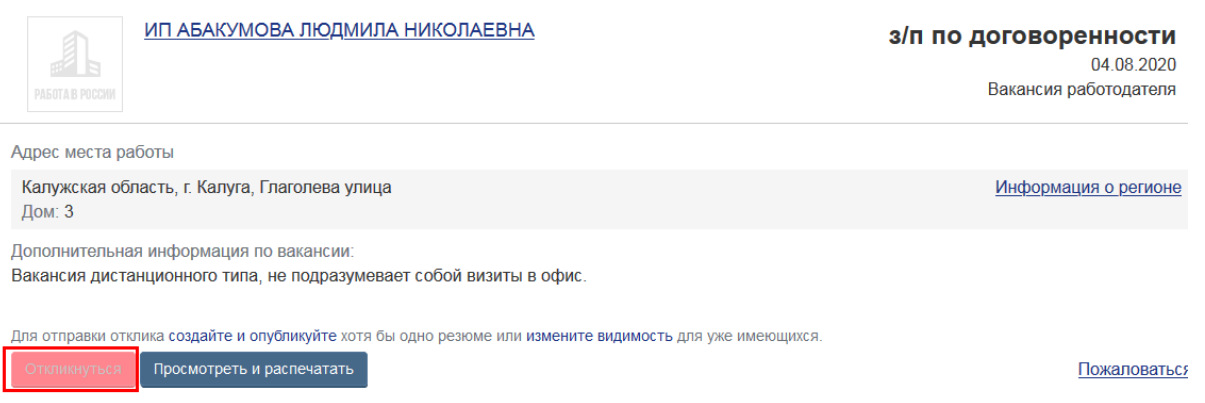

### **6. После выполнения всех процедур необходимо выйти из личного кабинета заявителя.**

**7. Если работодателя заинтересует размещенное резюме, он свяжется с соискателем:**

### **- через портал;**

#### **- посредством контактов, указанных в резюме.**

Информация о работодателях, просмотревших резюме, и их предложениях будет отражена в разделе «Отклики и приглашения».

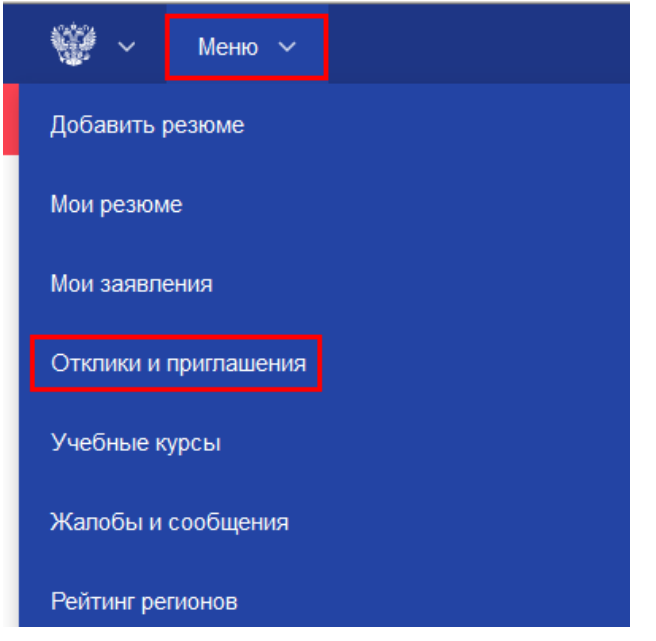

Работа в России TRUDVSEM.RU Версия для слабовидящих

**• Калужская область • Рыс** 

# Отклики и приглашения

Активные В архиве

ОТКЛИКОВ И ПРИГЛАШЕНИЙ ПОКА НЕТ